# Подтверждение приема алкогольной продукции

- [Просмотр ТТН](#page-0-0)
- [Прием товара](#page-2-0)
	- [Прием акцизного алкоголя](#page-3-0)
		- [Возможные ошибки при сканировании акцизных марок](#page-6-0)
	- [Прием безакцизного алкоголя](#page-7-0)
- [Завершение приема ТТН](#page-8-0)

Товарно-транспортная накладная (ТТН) представляет собой документ, сопровождающий груз, и предназначенный для учета движения товарно-материальных ценностей.

Товарно-транспортные накладные, формируемые поставщиком алкогольной продукции, подлежат регистрации в ЕГАИС и отправляются торговой сети для их подтверждения в системе. Специалистам магазина необходимо подтвердить факт закупки, после чего информация при помощи транспортного модуля передается в систему ЕГАИС.

В кассовом ПО Artix реализована возможность работы с товарно-транспортными накладными на алкогольную продукцию.

### <span id="page-0-0"></span>Просмотр ТТН

1. Просмотр товарно-транспортных накладных осуществляется через пункт главного меню "Работа с ТТН". Пункт меню для работы с ТТН настраивается дополнительно:

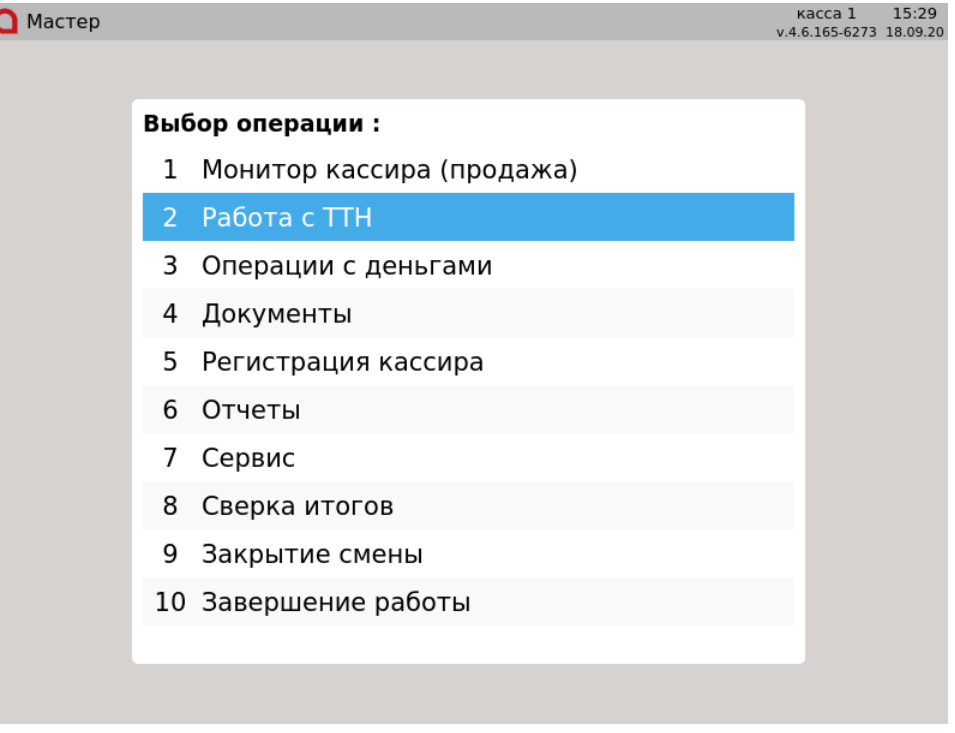

2. Прием товарно-транспортных накладных акцизного и неакцизного алкоголя может осуществляться отдельно. В этом случае пункт меню "Работа с ТТН" содержит дополнительные подпункты. Наименования пунктов меню могут отличаться в зависимости от настроек программы:

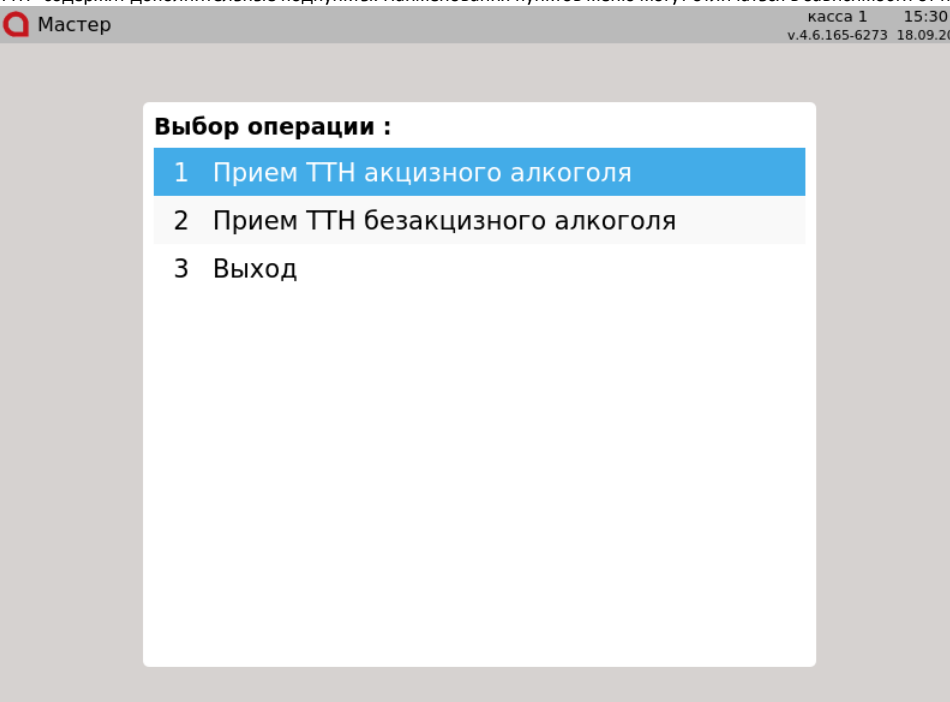

3. При выборе в главном меню пункта "Работа с ТТН" программа открывает перечень товарно-транспортных накладных, доступных для приема:

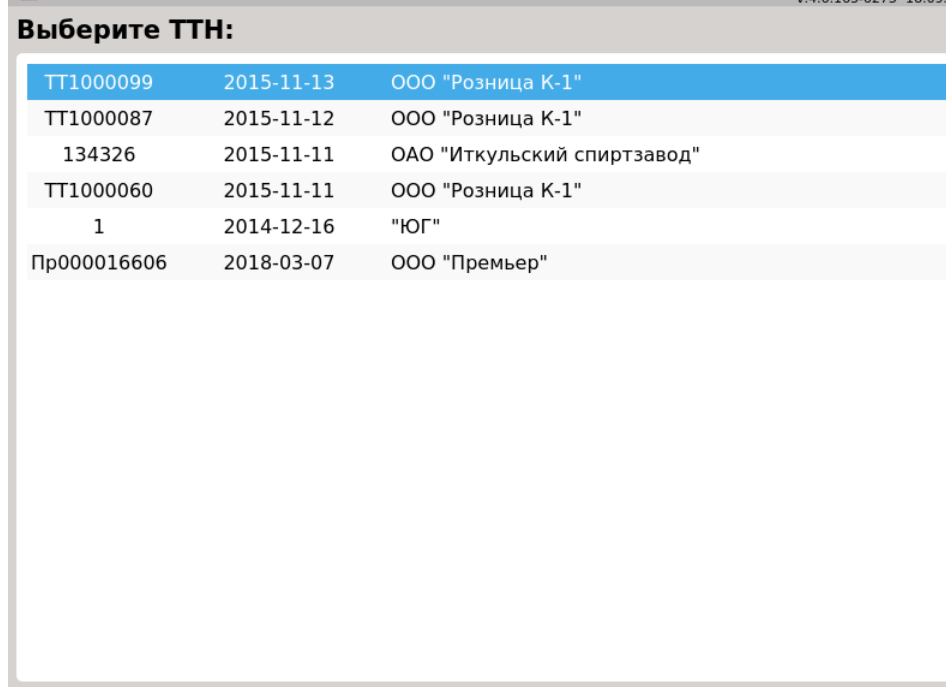

Выберите накладную на алкогольную продукцию, используя клавиши навигации, и нажмите "Ввод".

4. Товарно-транспортная накладная открывается для просмотра.

В окне просмотра товарно-транспортной накладной отображается общая информация о накладной, список товарных позиций и область штрих-кода:

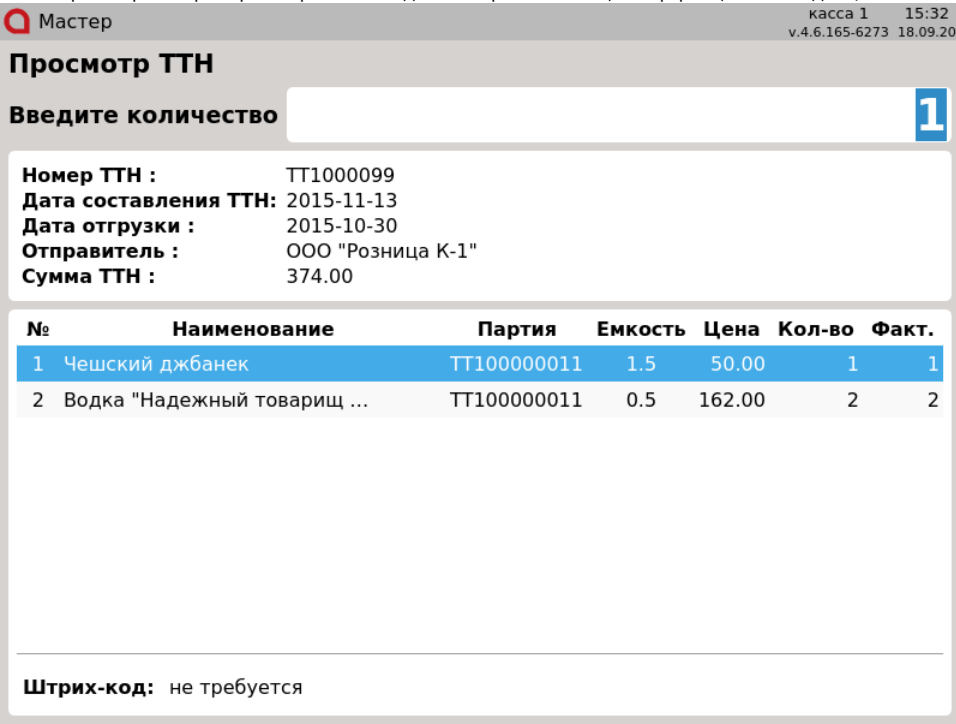

### <span id="page-2-0"></span>Прием товара

⋒

В процессе приемки алкогольной продукции возможны ситуации, когда товар поставлен не полностью или содержит продукцию, не включенную в накладную. В подобных случаях возникает необходимость корректировки накладной или отказа от приема товара. Кассовое ПО Artix позволяет выполнять не только прием или отказ накладной, но и ее редактирование с составлением акта расхождения.

Фактическое количество принимаемого товара не может превышать количества, указанного в накладной.

Позиция, в которой фактическое количество товара меньше указанного в накладной, подсвечивается красным цветом: **О** Мастер

#### Просмотр TTH

 $1$  Thoe в лолке

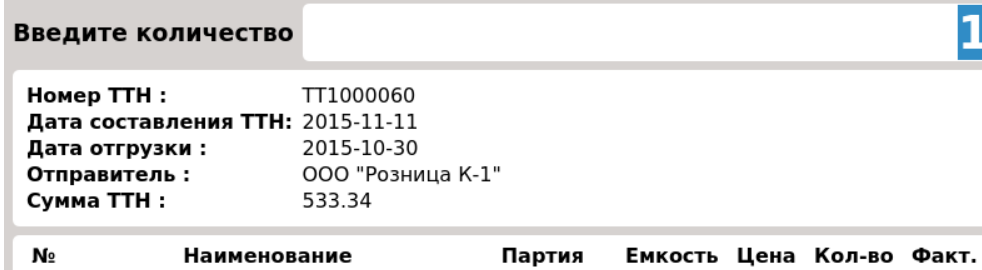

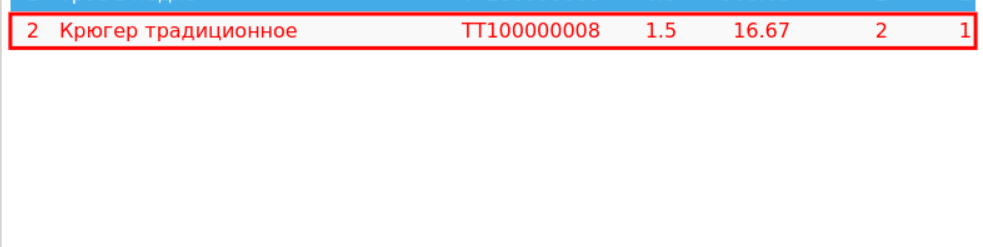

TT100000008

Штрих-код: не требуется

#### <span id="page-3-0"></span>Прием акцизного алкоголя

Прием акцизного алкоголя сопровождается обязательным сканированием штрих-кода товара. Необходимость сканирования штрих-кода акцизной марки задается настройками программы. Количество акцизного товара в позиции накладной запрещено изменять вручную.

 $0.5$ 

500.00

1

При переходе в окно просмотра для позиций с акцизным алкоголем в поле "Штрих-код" (в левом нижнем углу) указано значение - "Отсутствует":

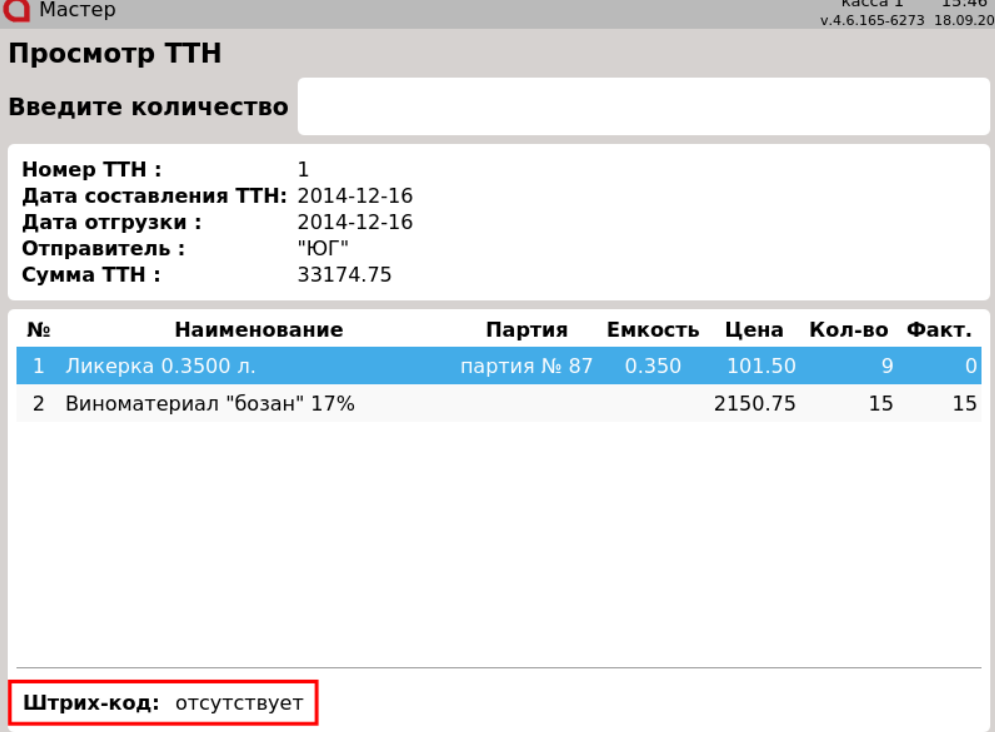

Считайте штрих-код для выбранного товара:

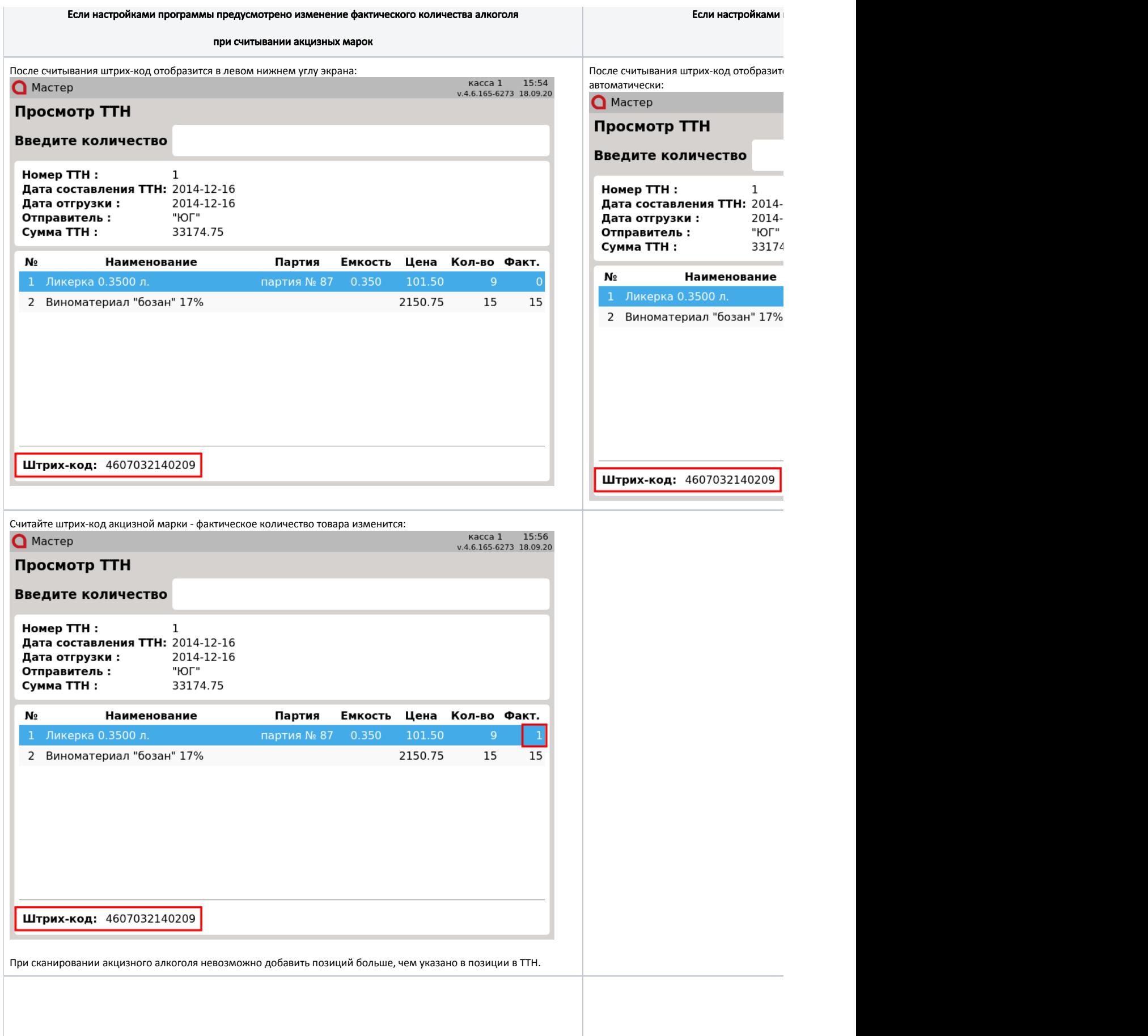

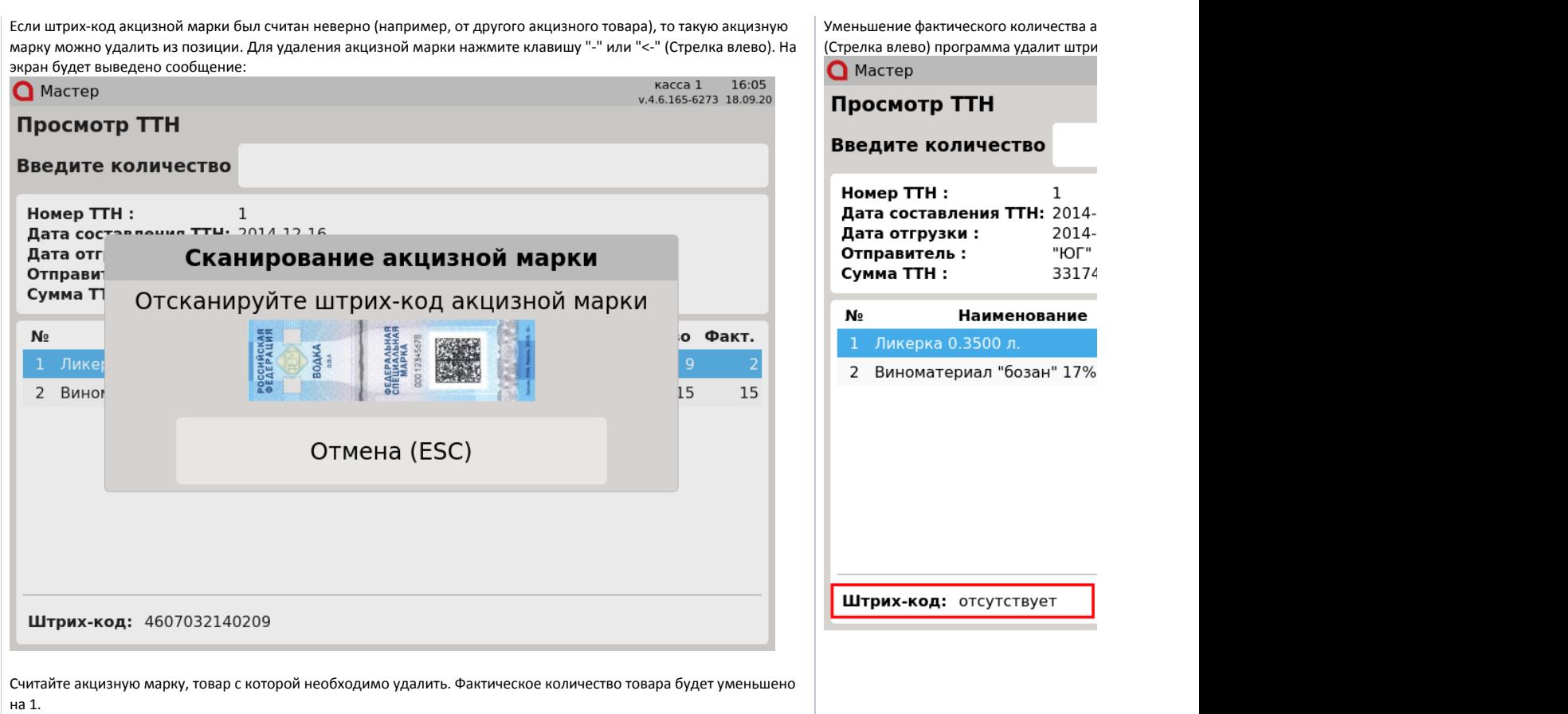

Если для выбранного товара отсканировать другой штрих-код, то на экран будет выведен диалог:

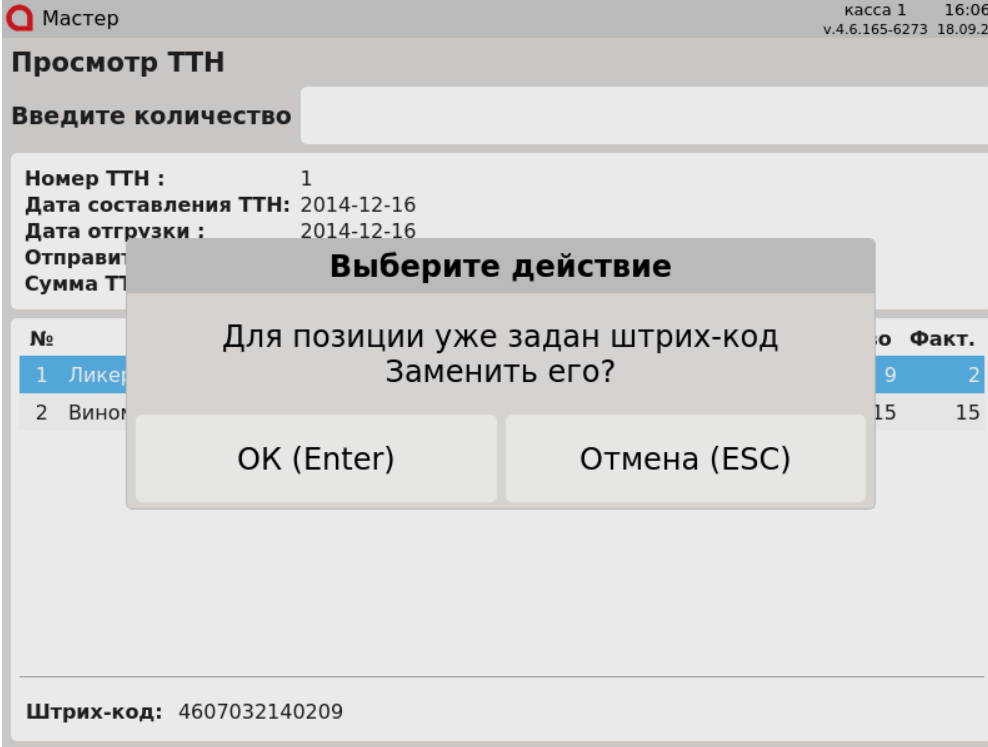

Если штрих-код был считан случайно, то нажмите клавишу "Отмена". Для подтверждения нажмите клавишу "Ввод" - в позиции штрих-код будет заменен для всех акцизных марок.

Регламент приема ТТН при несовпадении количества или превышении фактического количества определяется внутренними регламентами торговой сети.

#### <span id="page-6-0"></span>Возможные ошибки при сканировании акцизных марок

1. При повторном сканировании штрих-кода акцизной марки на экран будет выведено сообщение:

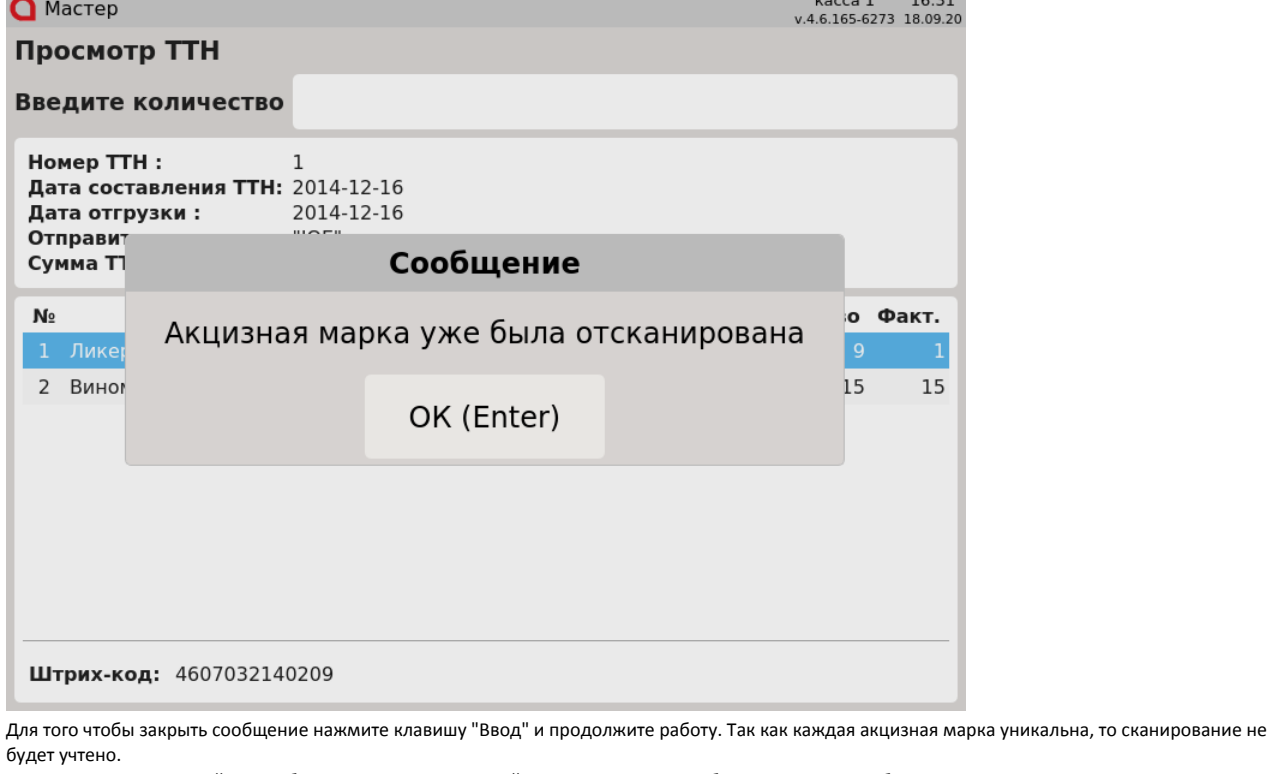

2. Если штрих-код акцизной марки был отсканирован в другой позиции, то на экран будет выведено сообщение:

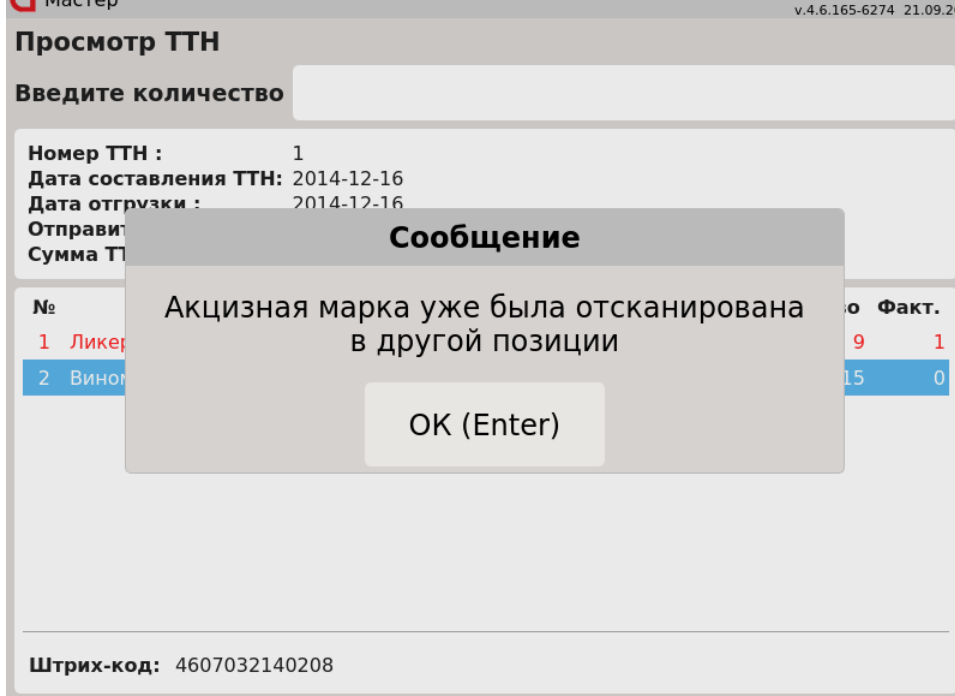

Для того чтобы закрыть сообщение нажмите клавишу "Ввод" и продолжите работу.

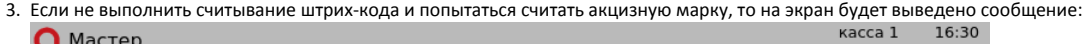

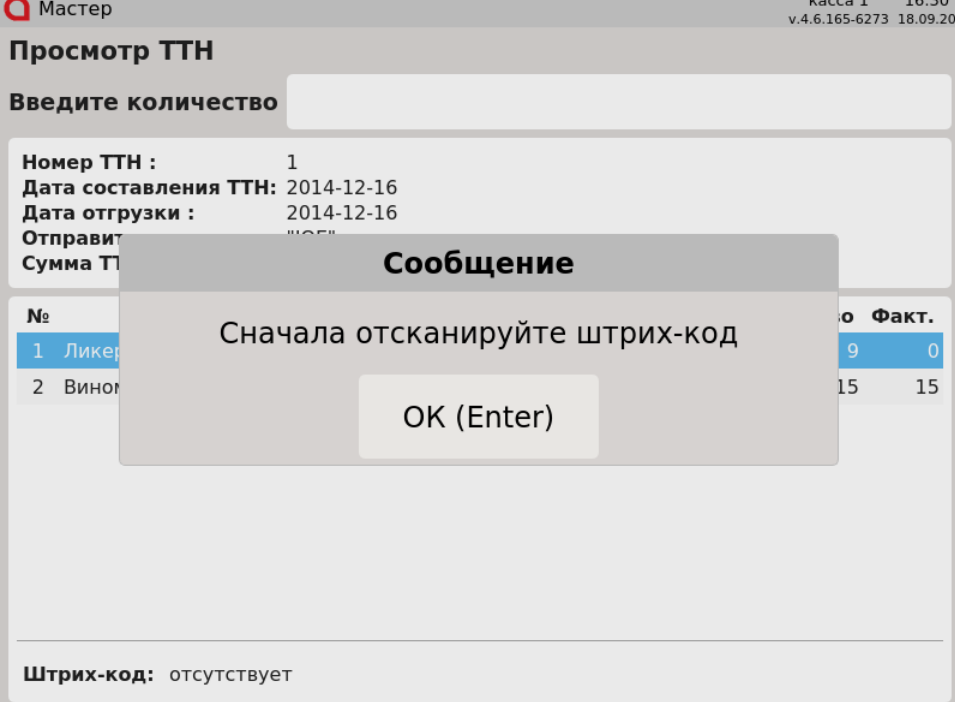

Закройте сообщение, нажав клавишу "Ввод", и повторите сканирование штрих-кода товара и акцизной марки.

4. Если сканируемая акцизная марка отсутствует в накладной или фактическое количество товара уже равно указанному в ТТН, то на экран будет выведено сообщение:

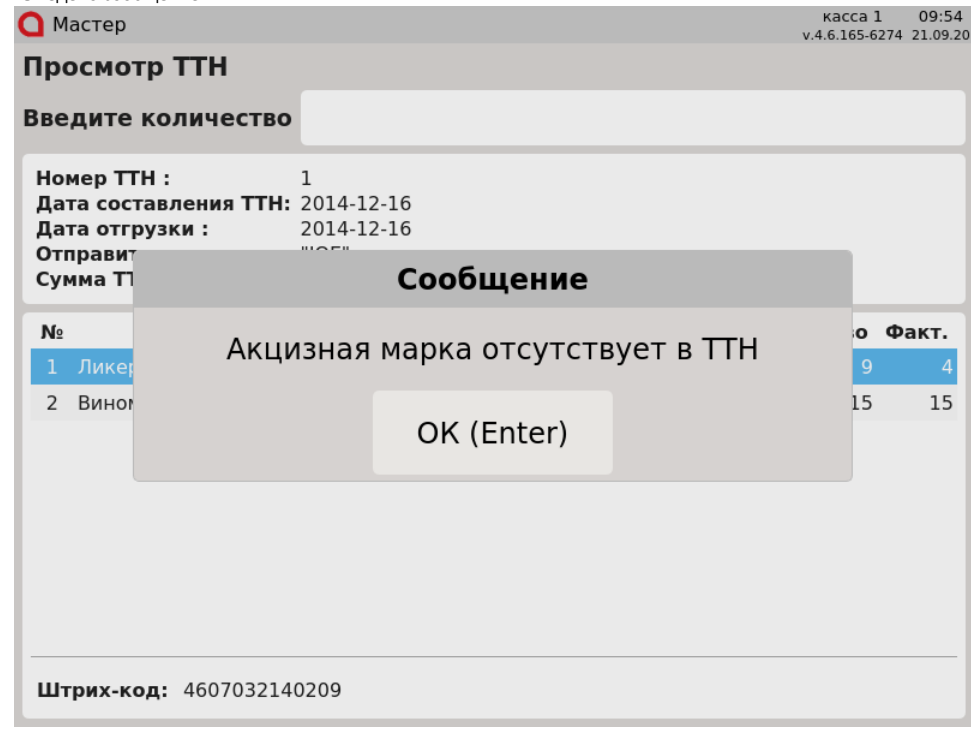

Нажмите клавишу "Ввод", чтобы закрыть сообщение.

### <span id="page-7-0"></span>Прием безакцизного алкоголя

При приеме безакцизного алкоголя не требуется считывать штрих-код товара и акцизной марки. Для приема ТТН с безакцизным алкоголем достаточно указать фактическое количество товара.

Для того чтобы указать фактически поступившее количество безакцизного алкоголя, выделите товарную позицию, используя клавиши навигации, и введите необходимое значение с клавиатуры:

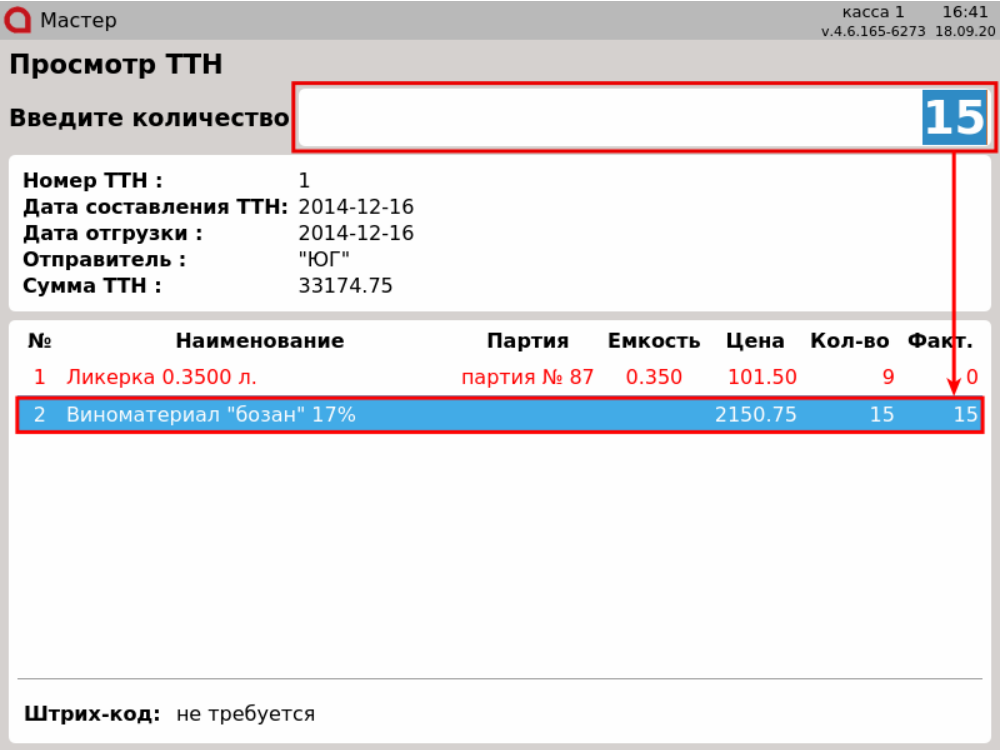

## <span id="page-8-0"></span>Завершение приема ТТН

- 1. Для завершения работы с накладной нажмите "Ввод". Программа запросит подтверждение действия:
	- если фактическое количество товаров совпадает с указанным в накладной, то программа предлагает направить в ЕГАИС акт приема или отказа ТТН. При подтверждении приема накладной формируется соответствующий акт, который направляется в систему ЕГАИС:

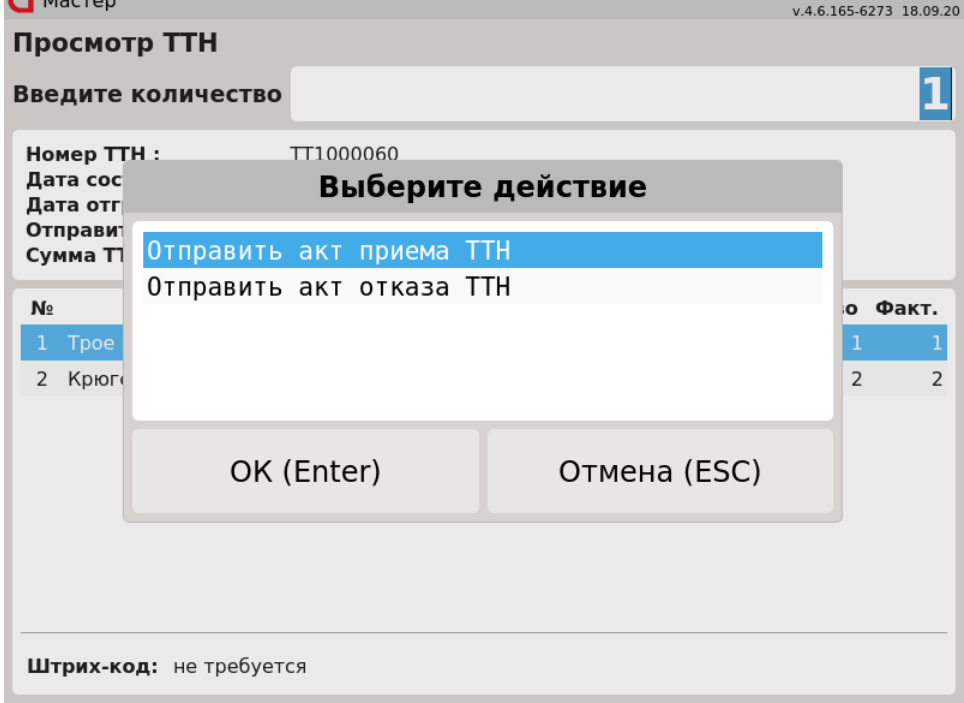

 $\bullet$ если фактическое количество товаров отличается от указанного в накладной, то завершить работу с ТТН можно отправкой в ЕГАИС акта расхождения или акта отказа:

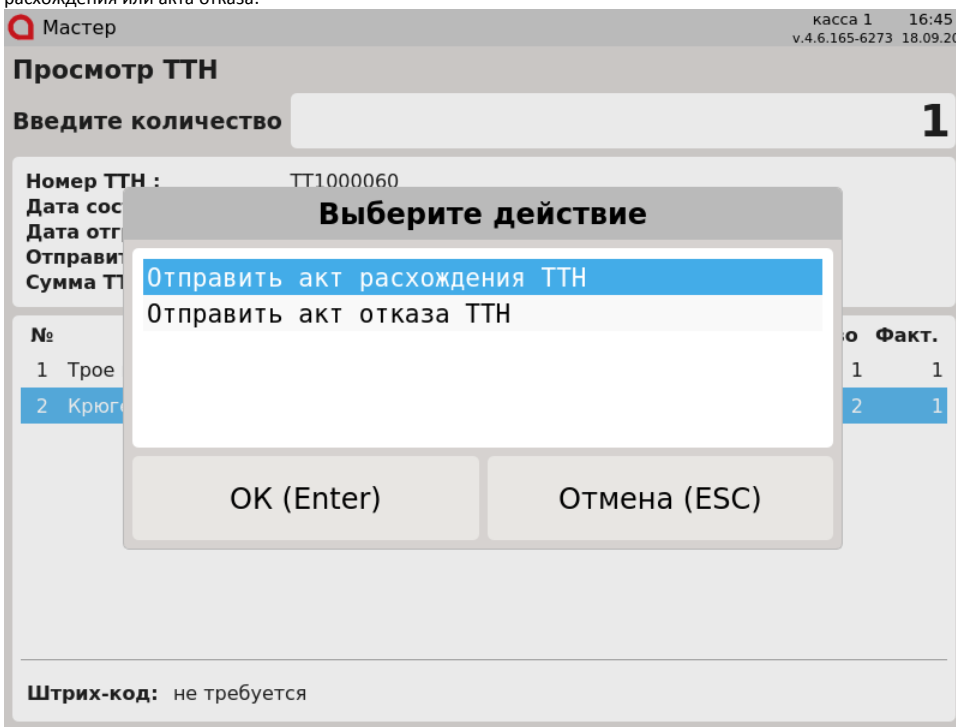

2. Выберите нужное действие при помощи клавиш навигации, нажмите "Ввод" для подтверждения действия или "Отмена" для того, чтобы вернуться в режим просмотра накладной.

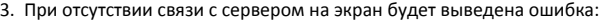

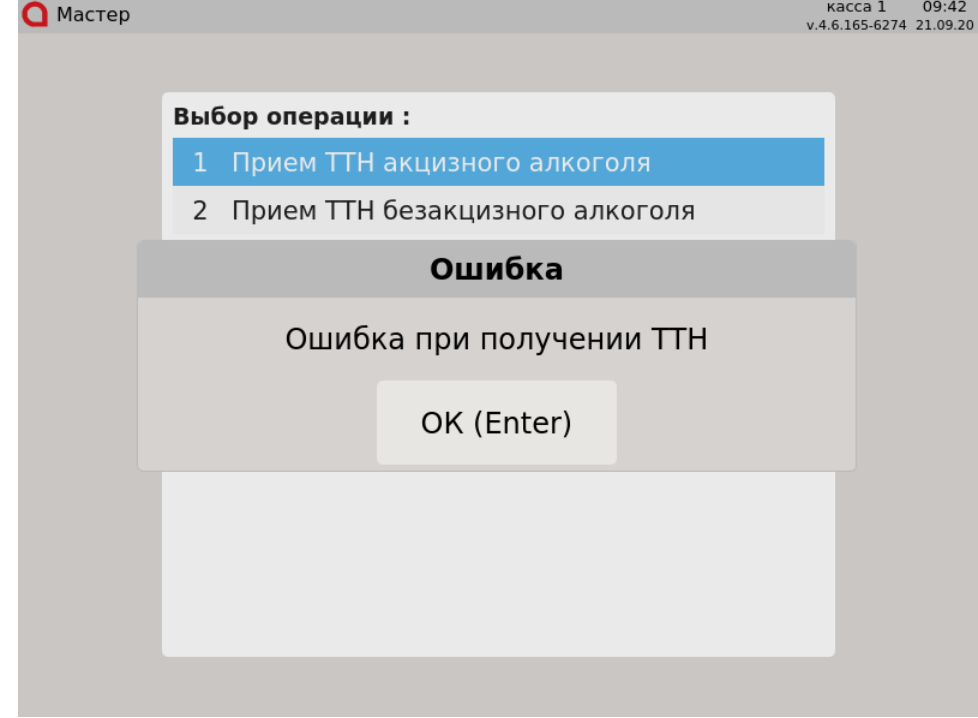

Проверьте доступность серверов ЕГАИС для осуществления приемки алкогольной продукции.

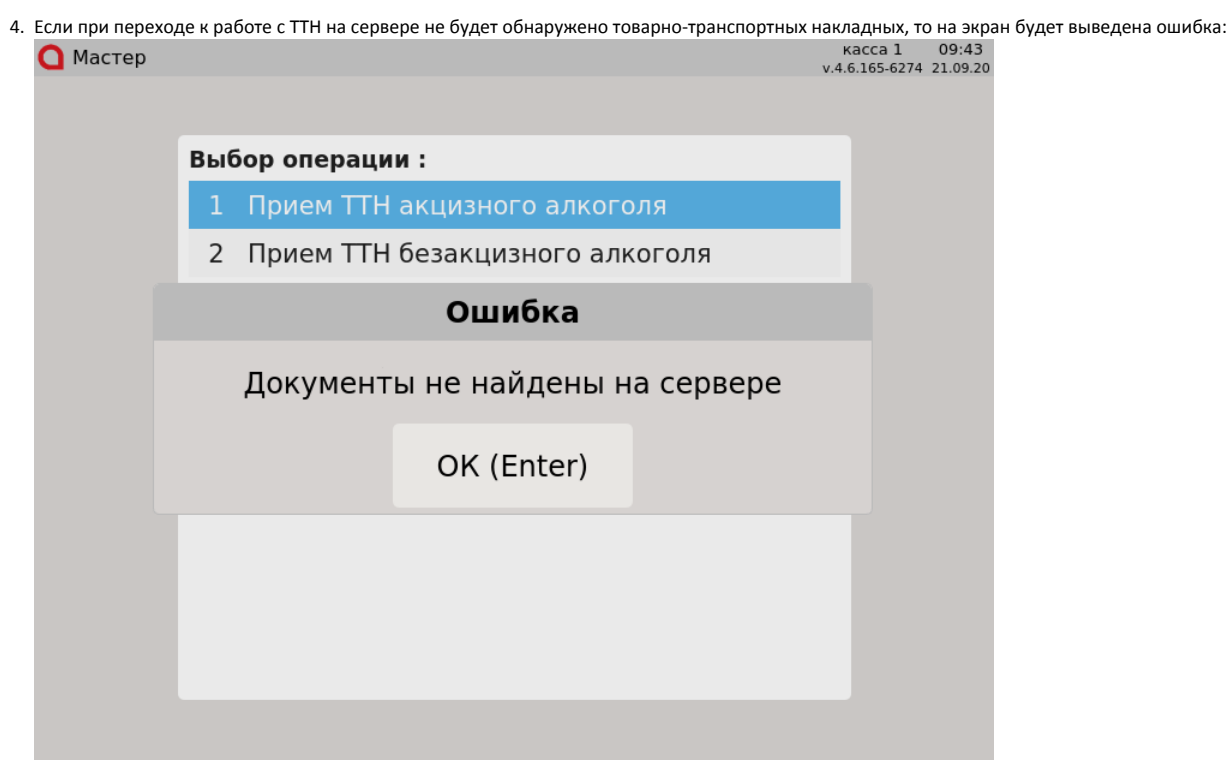

Осуществить приемку алкогольной продукции в этом случае невозможно.